**1 1. Lizenzanfrage Datei erzeugen und speichern**

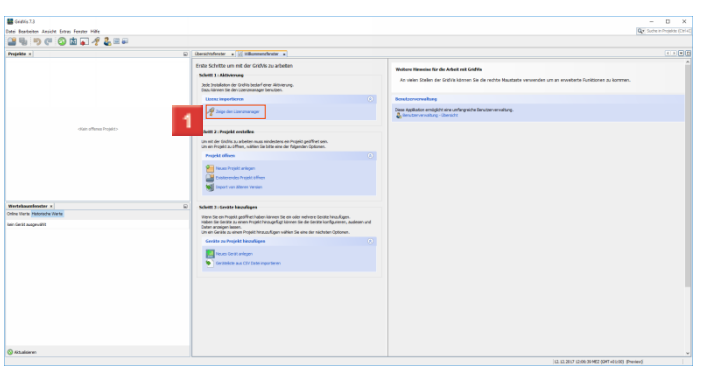

Klicken Sie auf die Schaltfläche **Zeige den Lizenzmanager**.

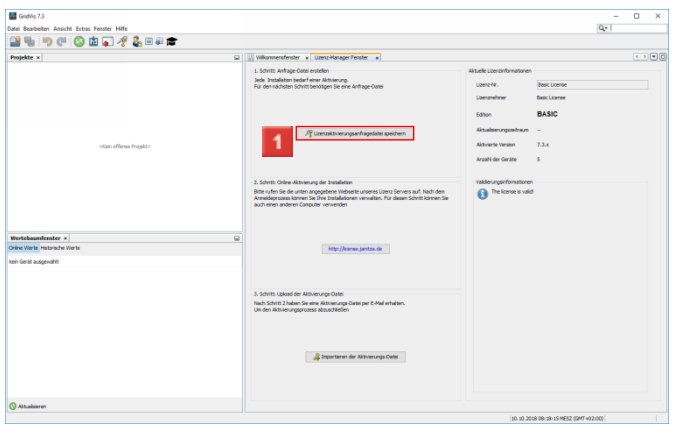

Klicken Sie auf die Schaltfläche **Lizenzaktivierungsanfragedatei speichern**.

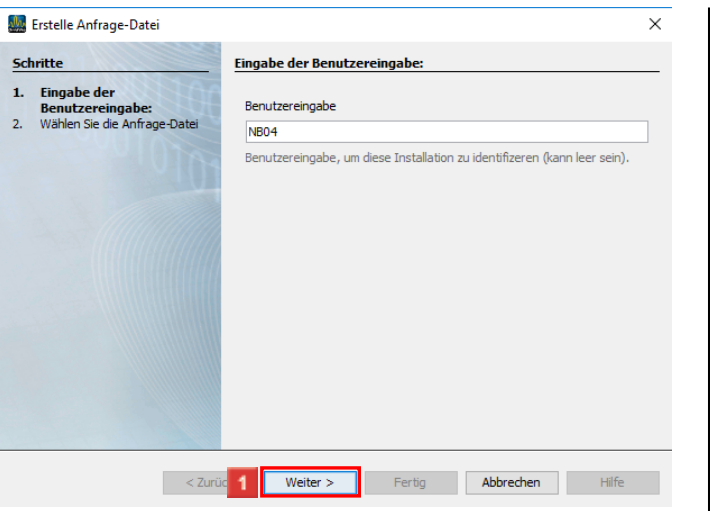

1 Geben Sie eine Bezeichnung (Dateinamen) in das Eingabefeld **Benutzereingabe** ein. Klicken Sie auf die Schaltfläche **Weiter**.

- 5

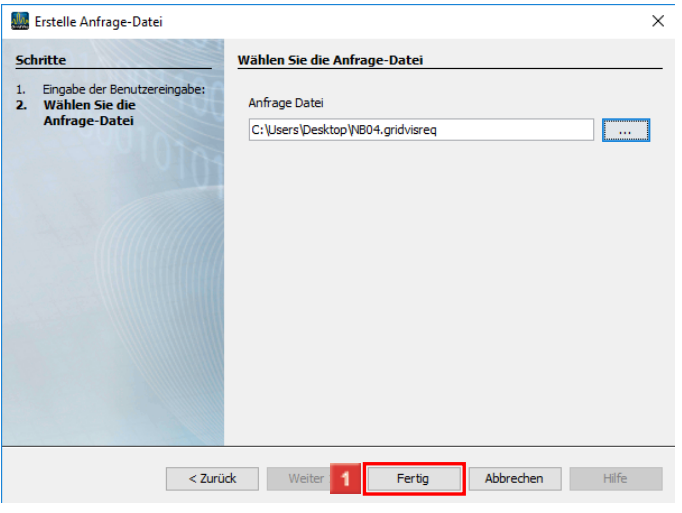

Klicken Sie auf die Schaltfläche **Fertig**.

## **2 Lizenz-Server**

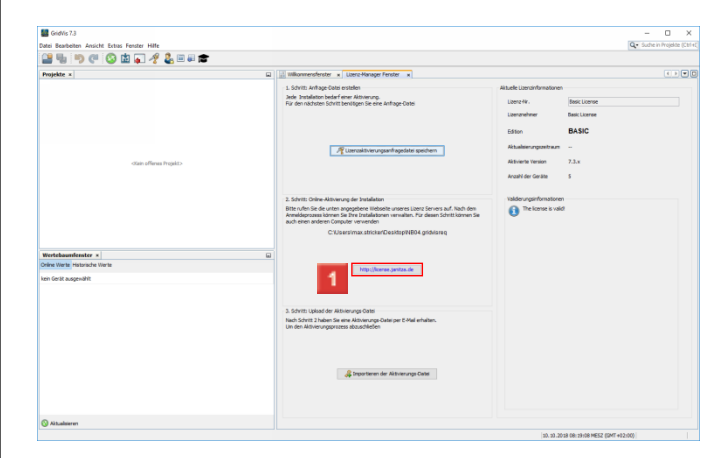

## 1 Klicken Sie auf den Hyperlink.

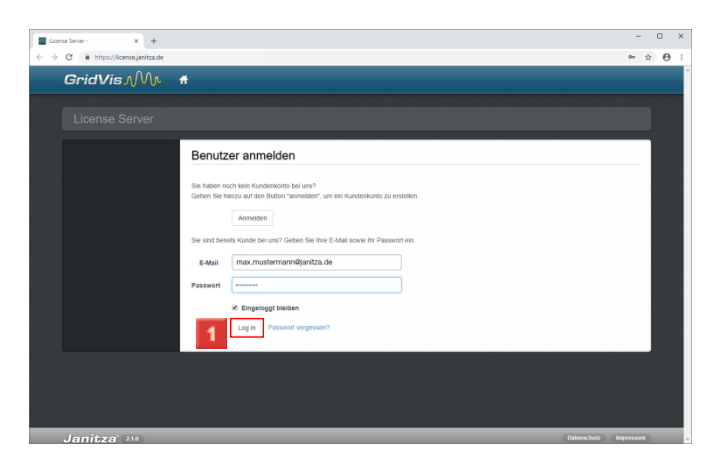

Nachdem Sie Ihre Anmeldedaten in die entsprechenden Eingabefelder eingegeben haben, klicken Sie auf die Schaltfläche **Log in**.

Falls Sie noch kein Kundenkonto besitzen, können Sie über die Schaltfläche **Anmelden** eines erstellen.

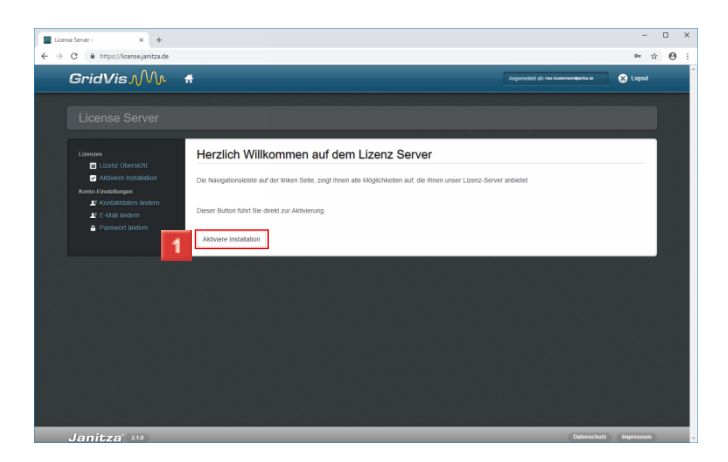

Klicken Sie auf die Schaltfläche **Aktiviere Installation**.

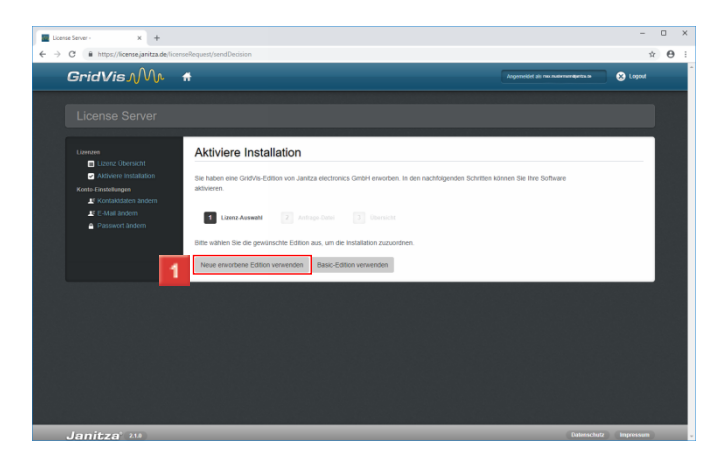

Klicken Sie auf die Schaltfläche **Neue erworbene Edition verwenden**.

Falls Sie noch freie Lizenzen zur Verfügung haben, haben Sie an dieser Stelle die Möglichkeit die Installation auf eine dieser Lizenzen zu aktivieren.

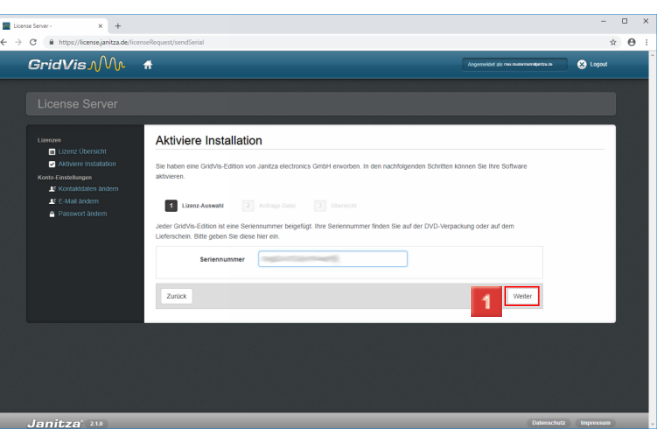

1 Nachdem Sie die Seriennummer in das Eingabefeld **Seriennummer** eingegeben haben klicken Sie auf die Schaltfläche **Weiter**.

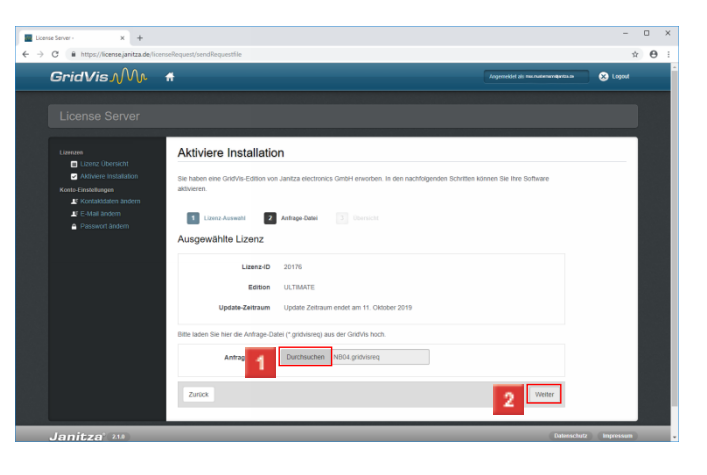

Klicken Sie auf die Schaltfläche **Durchsuchen** und wählen Sie im nächsten Schritt die zuvor erzeugte Lizenzaktivierungsanfrage-Datei aus.

Klicken Sie auf die Schaltfläche **Weiter**.

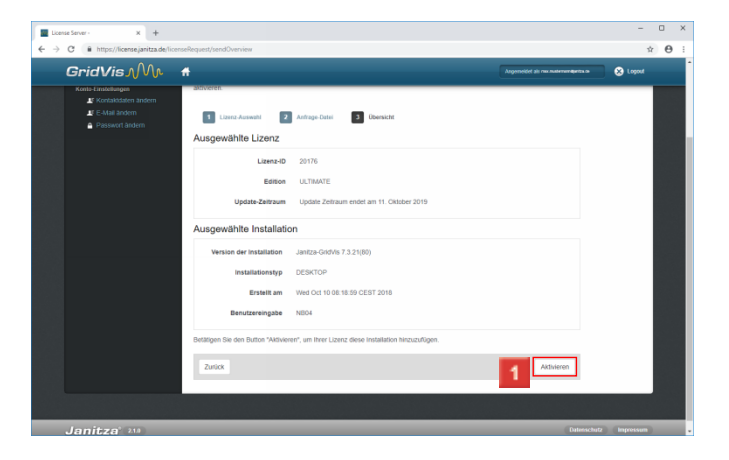

## Klicken Sie auf die Schaltfläche **Aktivieren**.

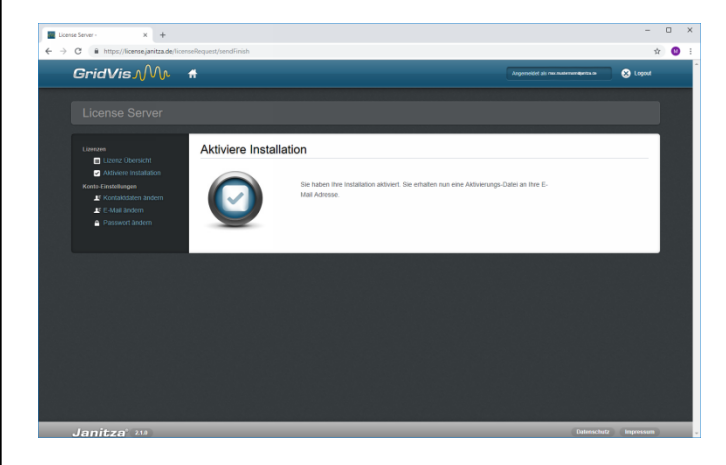

**1** Rufen Sie Ihre E-Mails ab und speichern die Ihnen zugesendete Aktivierungs-Datei ab.

Um die Aktivierung ab zu schließen, wechseln Sie zu Ihrer GridVis-Installation

**3 Aktivierungsdatei importieren**

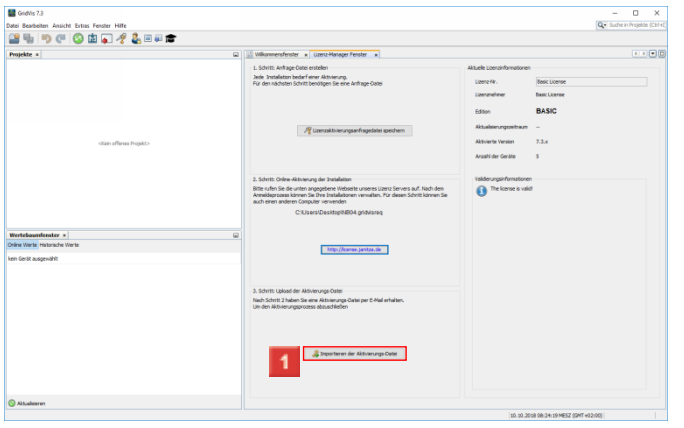

Klicken Sie auf die Schaltfläche **Importieren der Aktivierungs-Datei**.

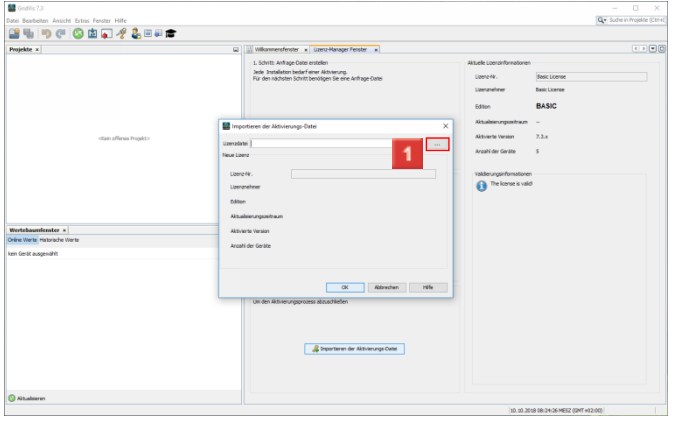

Klicken Sie auf die Schaltfläche **...**.

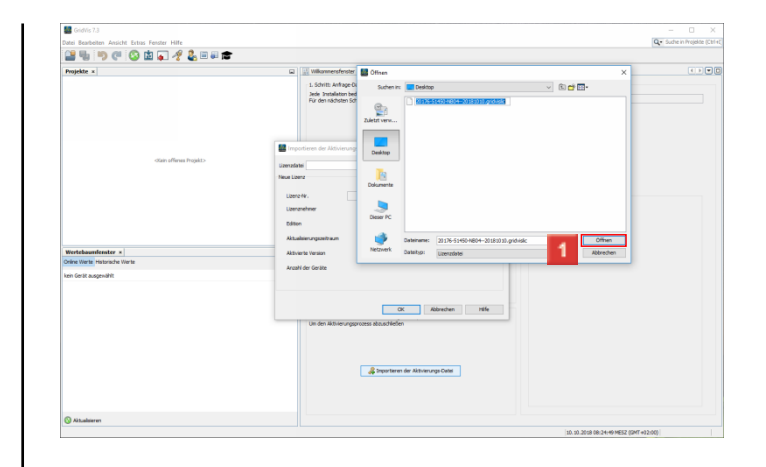

Wählen Sie die abgespeicherte Aktivierungs-Datei aus und klicken Sie auf die Schaltfläche **Öffnen**.

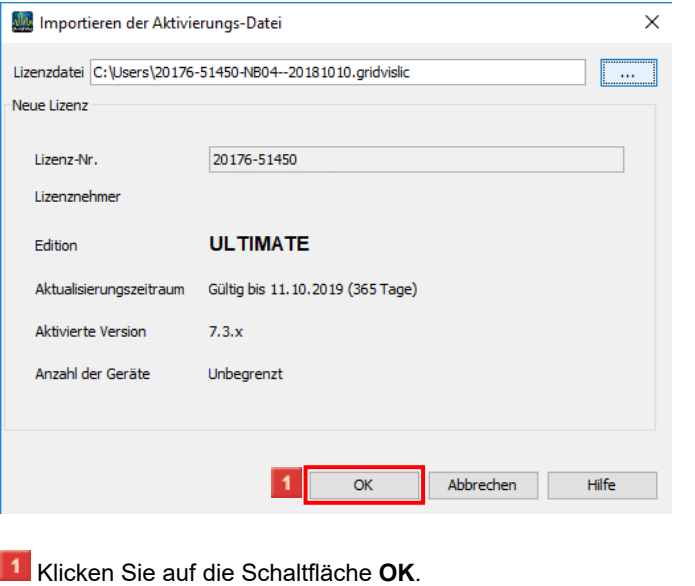

![](_page_2_Picture_8.jpeg)

**4 Zusammenfassung**